# Testovanie žiakov – používateľská dokumentácia

# Obsah

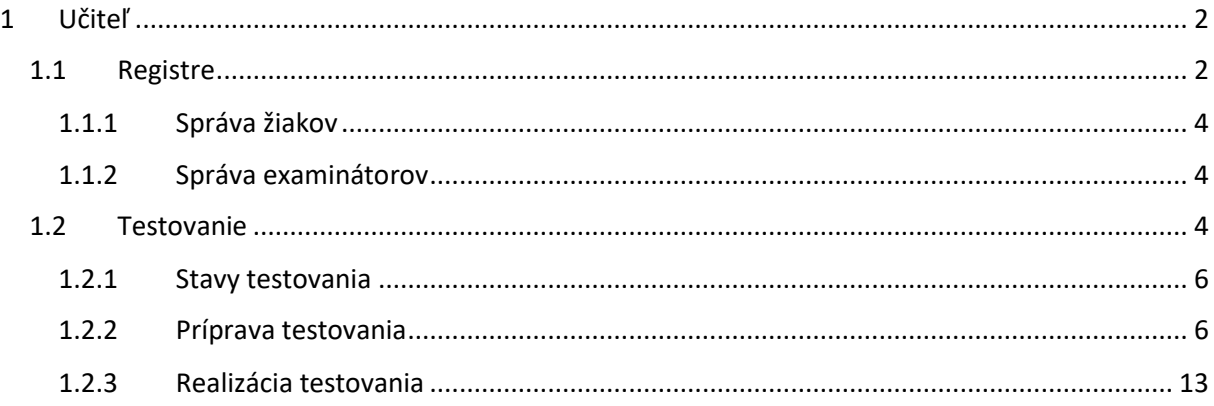

# Zoznam použitých obrázkov

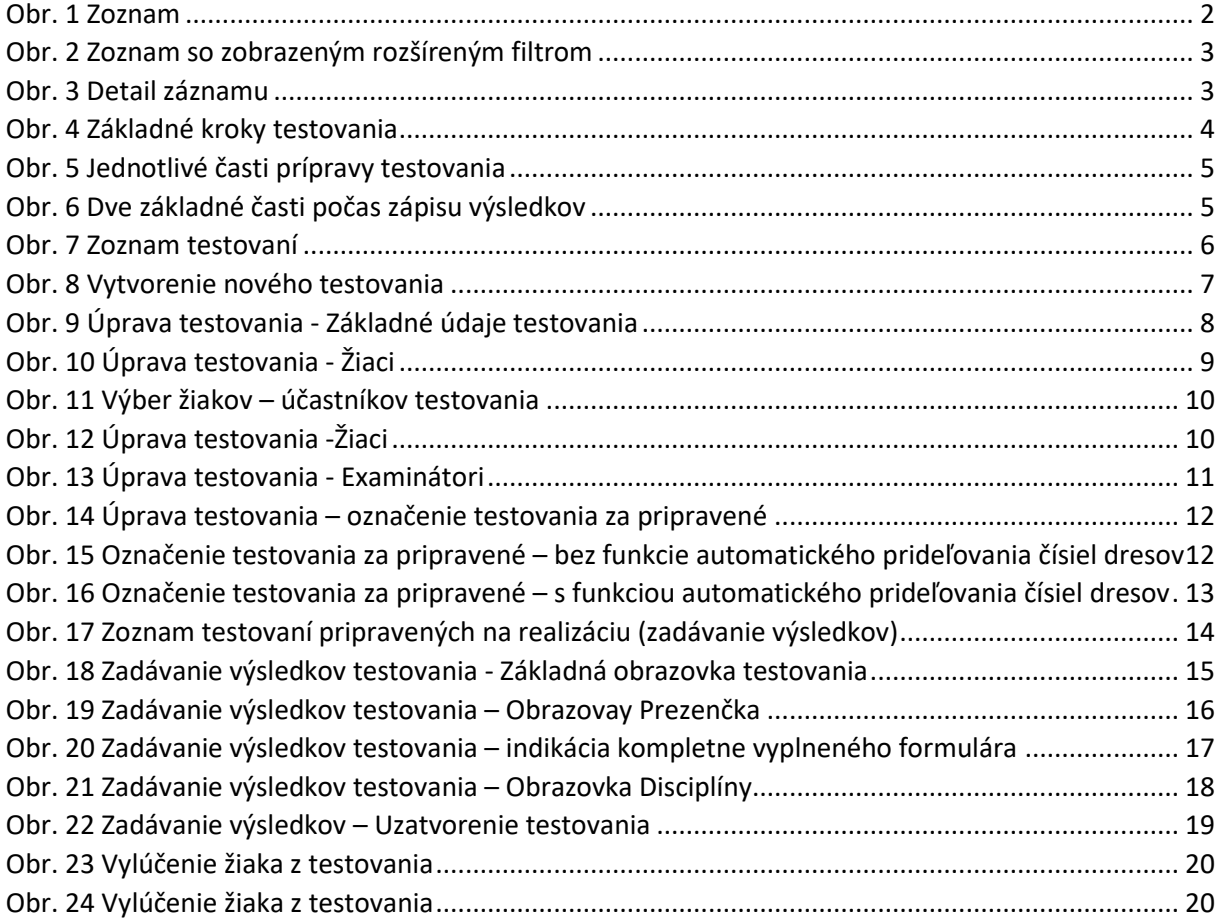

## <span id="page-1-0"></span>1 Učiteľ

### <span id="page-1-1"></span>1.1 Registre

Práca s registrami je rovnaká naprieč celým systémom a pozostáva s prácou s 2 základnými prvkami:

- Zoznam
- Detail

#### Ilustračný obrázok zoznamu je k dispozícii na obrázku nižšie.

**E** Zoznam osôb

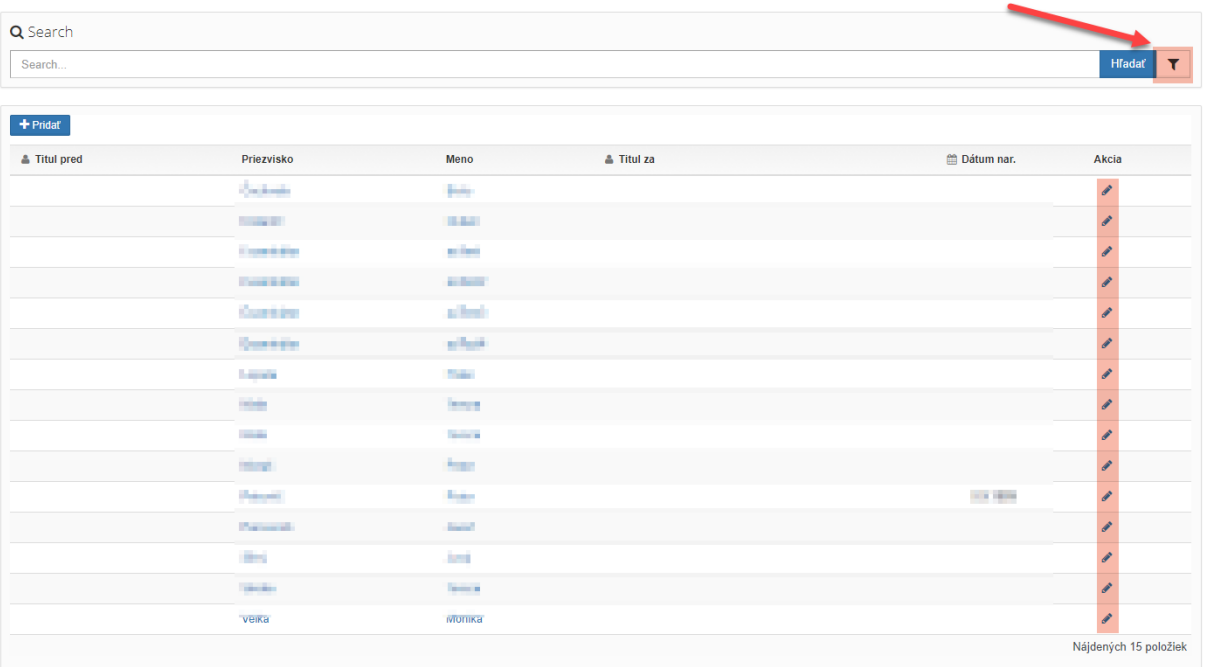

<span id="page-1-2"></span>*Obr. 1 Zoznam*

Po kliknutí na ikonku lievika ( $\blacktriangledown$ ) sa zobrazí rozšírený filter, pomocou ktorého je možné zúžiť rozsah zobrazovaných záznamov. Napríklad voľbou školy na obrázku nižšie a potvrdením stlačením tlačidla HĽADAŤ sa zobrazia iba záznamy s príslušnosťou ku zvolenej škole.

Rovnako je možné použiť aj fulltextové vyhľadávanie – zadaním hľadaného reťazca a potvrdením stlačením tlačidla HĽADAŤ.

**E** Zoznam osôb

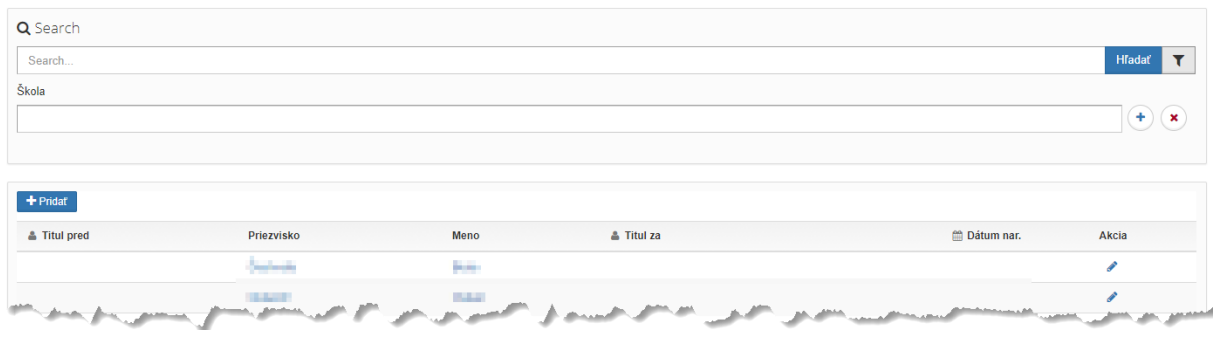

<span id="page-2-0"></span>*Obr. 2 Zoznam so zobrazeným rozšíreným filtrom*

Kliknutím na tlačidlo ceruzky ( ) v riadku daného záznamu sa zobrazí detail záznamu. Ilustračný príklad je na obrázku nižšie.

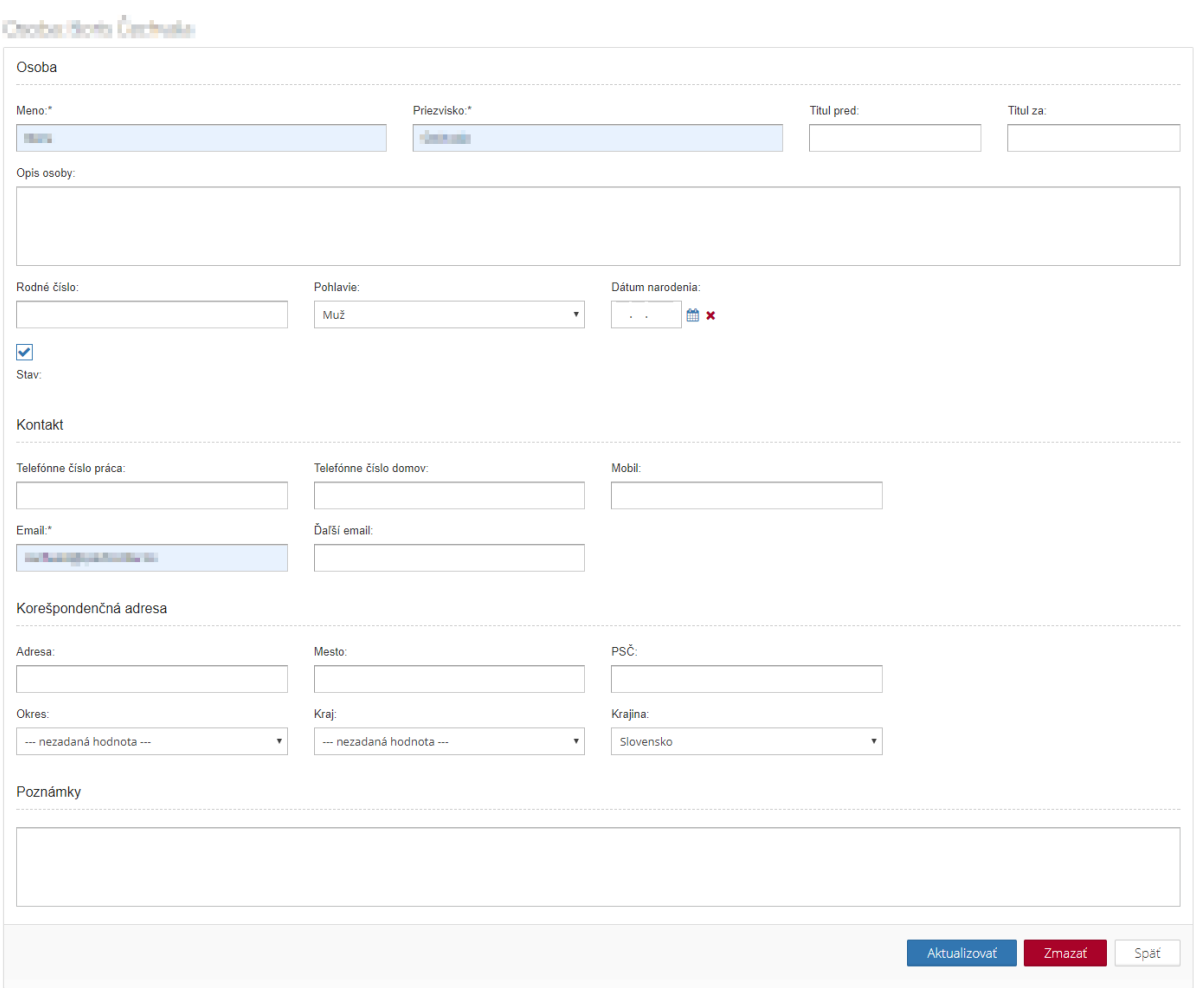

<span id="page-2-1"></span>*Obr. 3 Detail záznamu*

Pre každý záznam je nutné korektne vyplniť minimálne všetky povinné polia. Povinné polia sa indikujú modrým podfarbením.

Po vyplnení všetkých záznamov je uloženie potrebné potvrdiť stlačením tlačidla AKTUALIZOVAŤ.

Vo vybraných registroch je umožnené aj mazanie. Mazanie sa vykonáva stlačením tlačidla ZMAZAŤ a následným potvrdením.

#### <span id="page-3-0"></span>1.1.1 Správa žiakov

**Dostupnosť modulu**: ŽIACI, UČITELIA A INÉ OSOBY > ŽIACI.

Učiteľ má oprávnenia na úpravu existujúcich žiakov.

#### <span id="page-3-1"></span>1.1.2 Správa examinátorov

**Dostupnosť modulu**: ŽIACI, UČITELIA A INÉ OSOBY > EXAMINÁTORI.

Učiteľ má oprávnenia na pridávanie nových examinátorov a úpravu existujúcich.

#### <span id="page-3-2"></span>1.2 Testovanie

Testovanie, alebo test predstavuje testovanie konkrétnych žiakov a zápis ich výsledkov. V rámci IS sa testovanie vykonáva v dvoch základných krokoch:

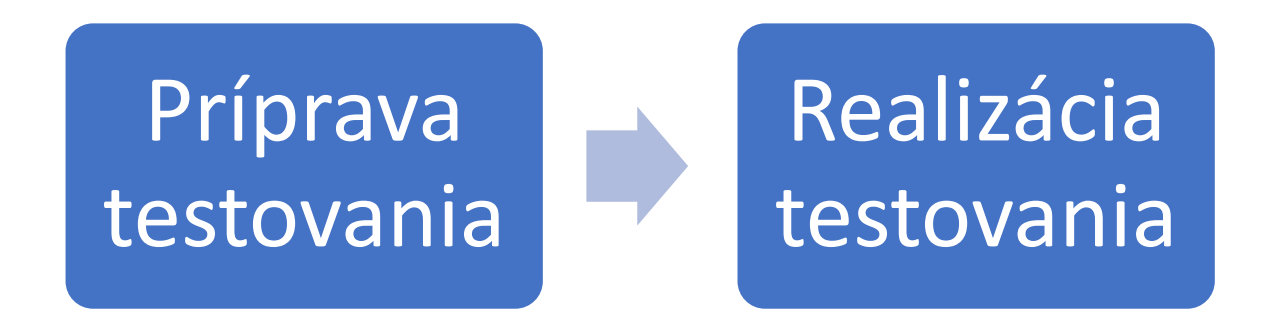

<span id="page-3-3"></span>*Obr. 4 Základné kroky testovania*

**1 Príprava testovania**

Vytvorenie nového testovania je možné zhrnúť do nasledovných krokov:

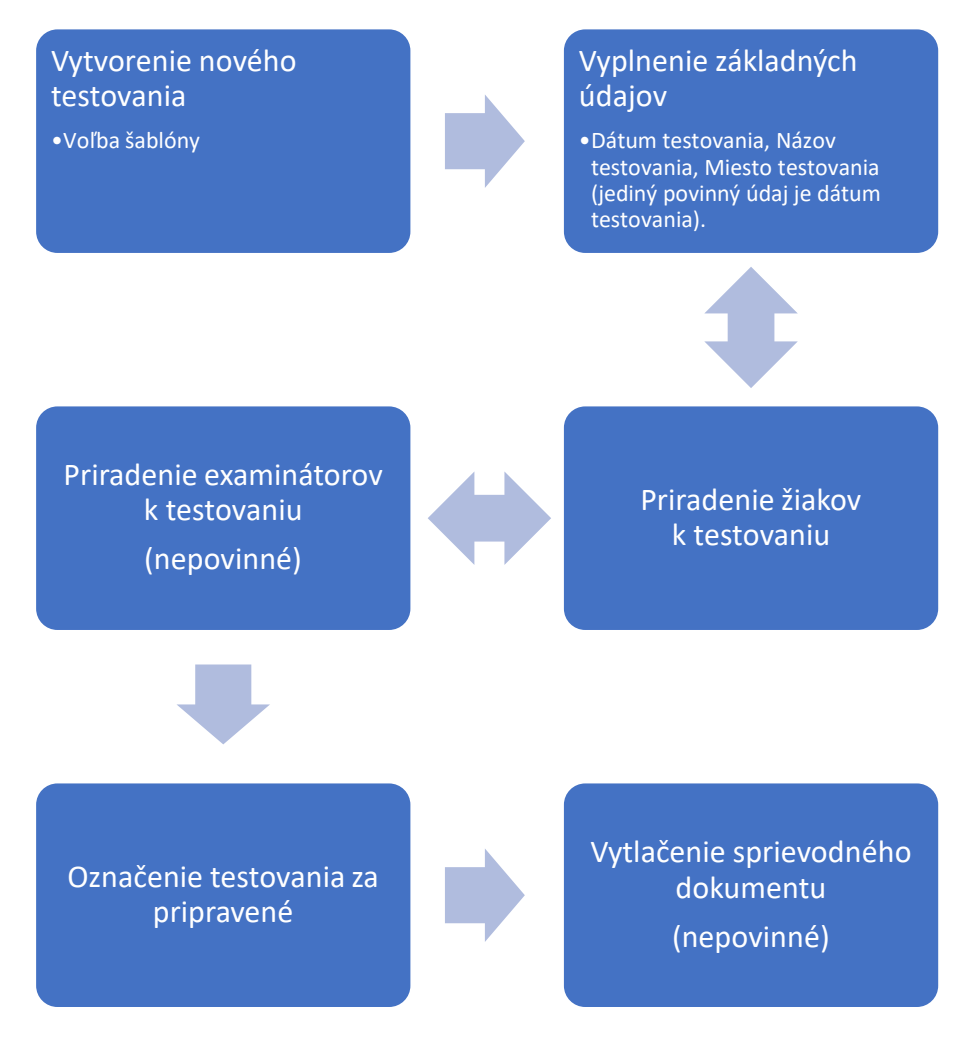

<span id="page-4-0"></span>*Obr. 5 Jednotlivé časti prípravy testovania*

Kroky Vyplnenie základných údajov, Priradenie žiakov k testovaniu a Priradenie examinátorov k testovaniu je možné vykonávať v ľubovoľnom poradí a je možné sa medzi nimi "prepínať".

Detailný popis jednotlivých krokov je dostupný v kapitole [1.2.2.](#page-5-1)

#### **2 Realizácia testovania**

Realizácia testovania z pohľadu IS spočíva z krokov uvedených nižšie. Na poradí krokov nezáleží.

Zápis základných údajov jednotlivých žiakov

Zápis výsledkov disciplín pre jednotlivých žiakov

<span id="page-4-1"></span>*Obr. 6 Dve základné časti počas zápisu výsledkov*

Detailný popis jednotlivých krokov je dostupný v kapitole [1.2.2.2.](#page-12-2)

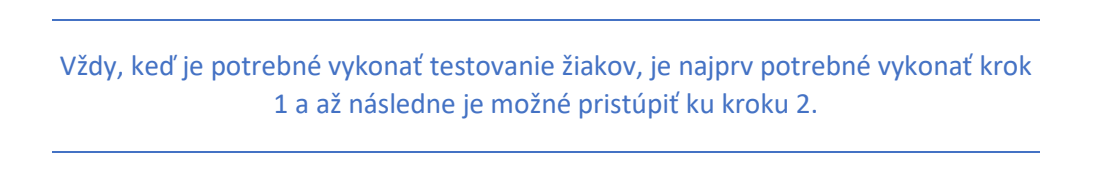

#### <span id="page-5-0"></span>1.2.1 Stavy testovania

Testovanie nadobúda vždy 1 z nasledovných stavov:

- V príprave testovanie je možné modifikovať aktualizovať Základné údaje, Žiakov, Examinátorov.
- Aktívne pripravené testovanie už nie je možné modifikovať. Pre testovania v tomto stave je možné zadávať výsledky pre jednotlivé disciplíny.
- Ukončené testovanie je ukončené, nie je už preň možné nič modifikovať.

Medzi jednotlivými stavmi je možné v prípade potreby prepínať. Odporúčame ale postupovať lineárne:

- teda testovanie riadne pripraviť a označiť ako Pripravené.
- Zadať všetky výsledky pre dané testovanie.
- Ukončiť testovanie.

#### <span id="page-5-1"></span>1.2.2 Príprava testovania

**Dostupnosť modulu**: TESTOVANIE > PRÍPRAVA TESTOV.

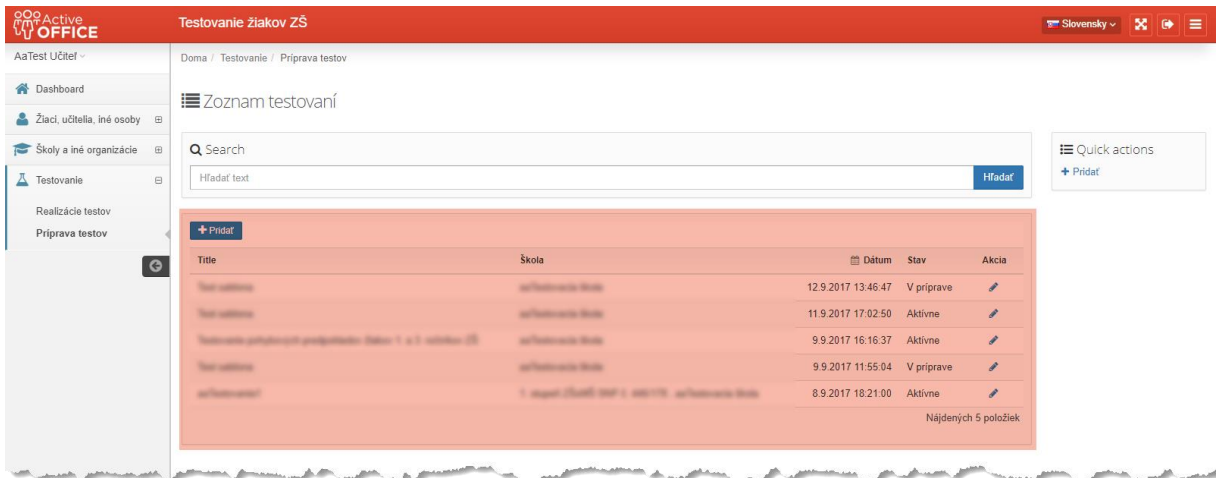

<span id="page-5-2"></span>*Obr. 7 Zoznam testovaní*

#### <span id="page-5-3"></span>*1.2.2.1 Vytvorenie nového testovania*

Vytvoriť nové testovanie je možné kliknutím na tlačidlo PRIDAŤ v hornej časti zoznamu. Následne sa zobrazí formulár na obrázku nižšie.

|                                    | Testovanie žiakov ZŠ                                          | $\frac{1}{2}$ Slovensky $\sim$ 50<br>⋿<br>$\bullet$ |
|------------------------------------|---------------------------------------------------------------|-----------------------------------------------------|
| AaTest Učiteľ ~                    | Doma / Testovanie / Príprava testov                           |                                                     |
| A Dashboard                        | Vytvoriť testovanie zo šablóny:                               |                                                     |
| 2 Žiaci, učitelia, iné osoby ⊕     |                                                               |                                                     |
| Školy a iné organizácie B          | Šablóna testovania                                            | <b>IE</b> Quick actions                             |
| <b>V</b> Testovanie<br>$\boxminus$ | Testovanie pohybových predpokladov žiakov 1. a 3. ročníkov ZŠ | ← Späť na zoznam                                    |
| Realizácie testov                  |                                                               |                                                     |
| Priprava testov                    | Späť<br>Ďalei                                                 |                                                     |
| <b>i</b> G                         |                                                               |                                                     |
|                                    |                                                               | <u>man di seraman concentra</u>                     |

<span id="page-6-0"></span>*Obr. 8 Vytvorenie nového testovania*

**.** 

Vo formulári na vytvorenie nového testovania je potrebné zvoliť šablónu<sup>1</sup> a potvrdiť tlačidlom ĎALEJ. Následne sa zobrazí časť *Základné údaje* novo-vytvoreného testovania.

 $^1$  IS podporuje používanie viacerých typov testov do budúcnosti, kde jednotlivé typy testov predstavujú šablóny testovania. Minimálne v prvej fáze behu IS bude ale využívaný iba jeden typ testovania.

#### **Základné údaje**

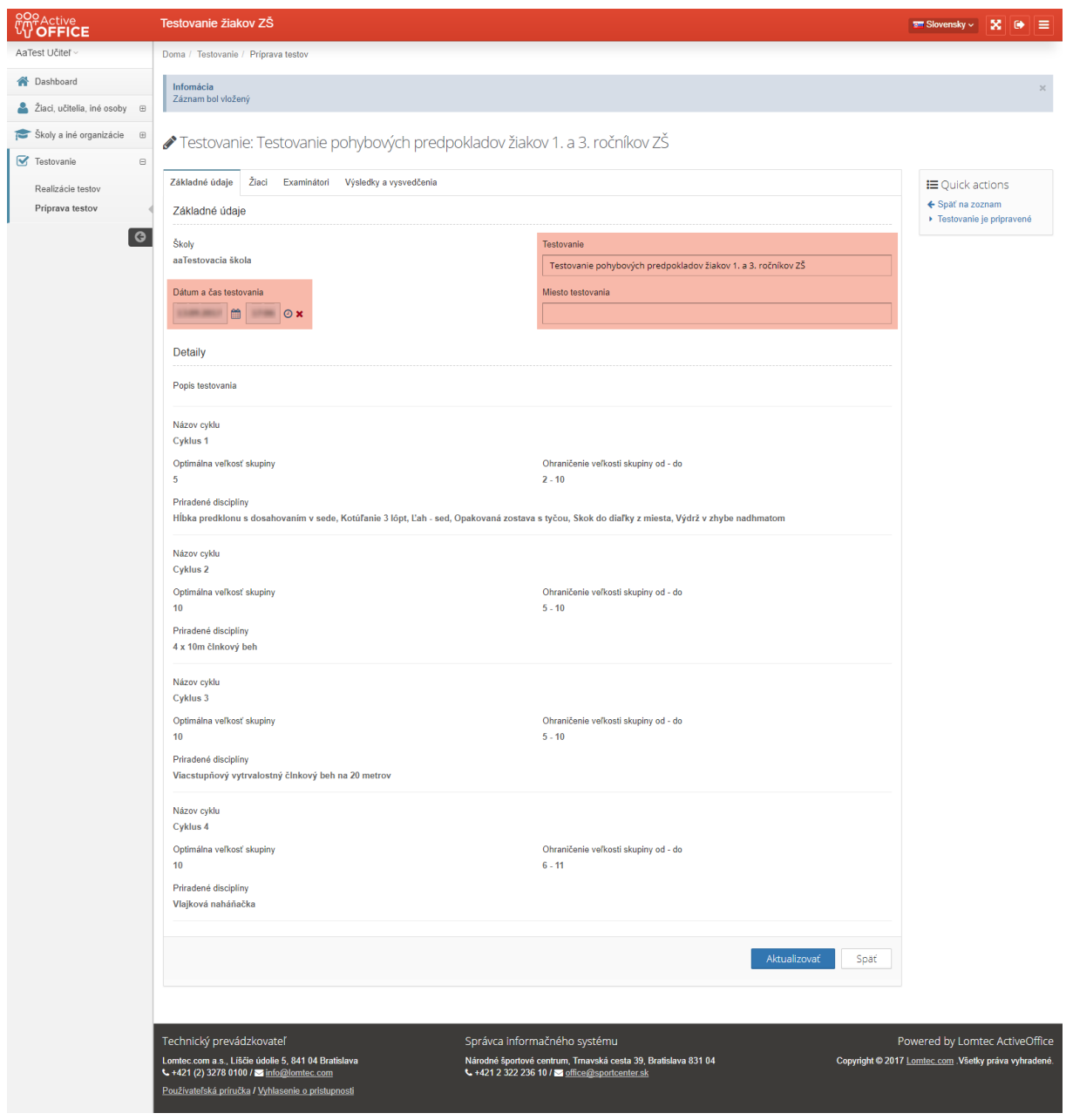

<span id="page-7-0"></span>*Obr. 9 Úprava testovania - Základné údaje testovania*

Editovateľné časti tohto formulára (zvýraznené časti obrázka) sú:

- Dátum a čas testovania
- Názov testovania
- Miesto testovania

Časť *Detaily* obsahuje informácie o jednotlivých cykloch a disciplínach, ktoré sú predmetom daného testovania. Tieto údaje majú iba informačný charakter.

## **Žiaci**

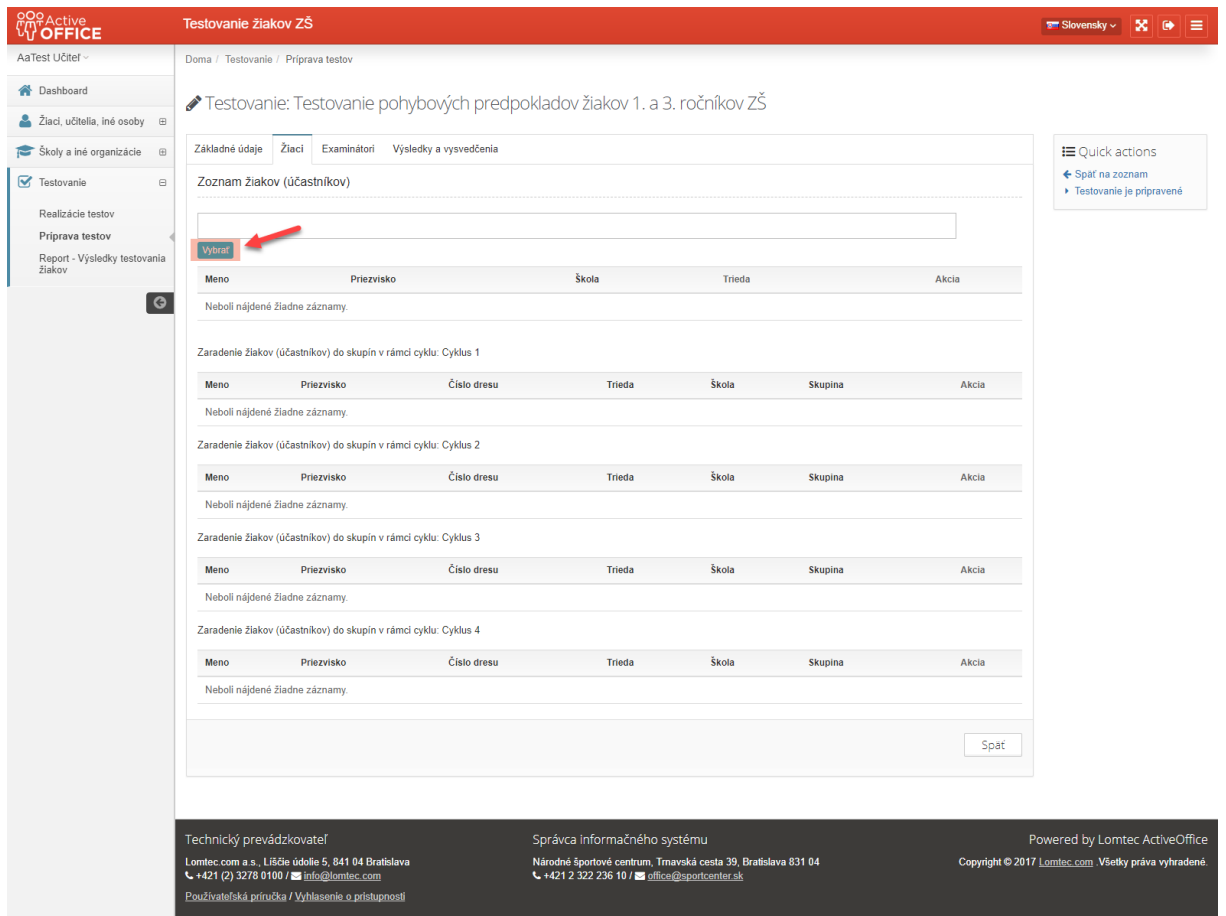

<span id="page-8-0"></span>*Obr. 10 Úprava testovania - Žiaci*

V časti *Žiaci* je možné zvoliť žiakov, ktorí sa daného testovania majú zúčastniť. Po kliknutí na tlačidlo VYBRAŤ sa zobrazí zoznam žiakov, ku ktorým má používateľ prístup. V prípade učiteľa ide o žiakov rovnakej školy, do ktorej patrí aj učiteľ.

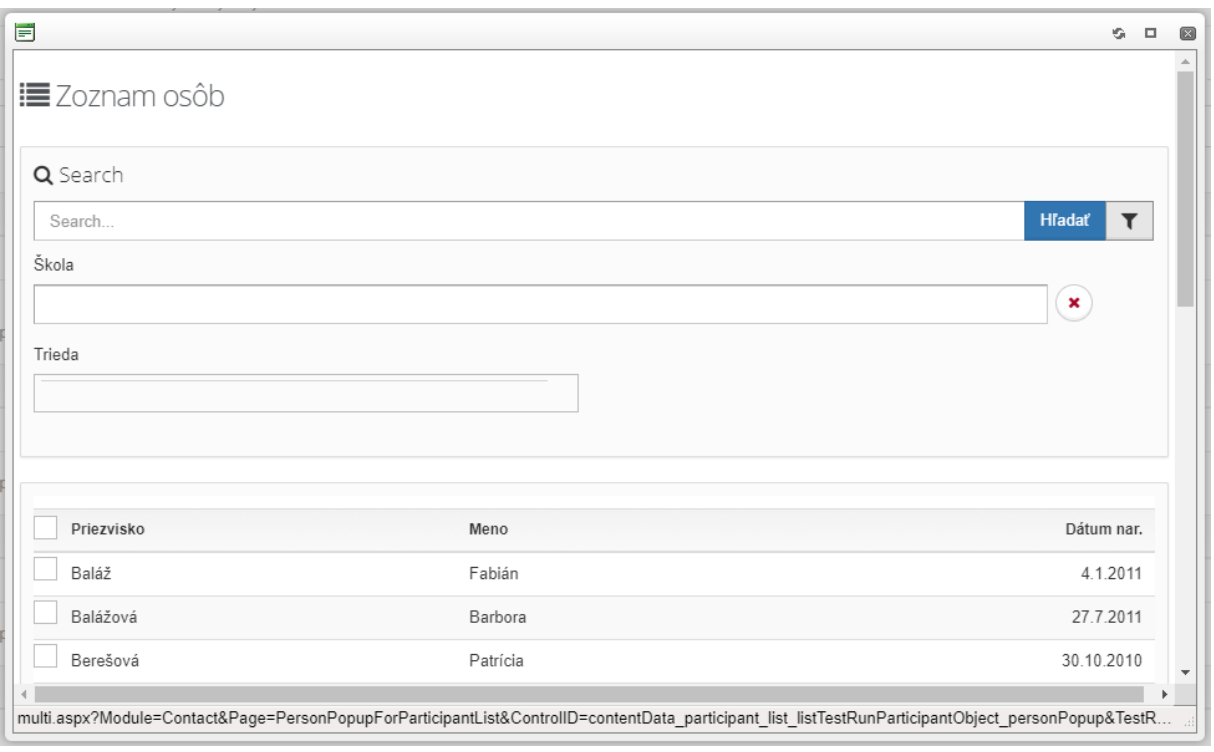

<span id="page-9-0"></span>*Obr. 11 Výber žiakov – účastníkov testovania*

V zozname je potrebné zvoliť, ktorí žiaci sa testovania majú zúčastniť a následne potvrdiť stlačením tlačidla POTVRDIŤ. Následne sú žiaci zaradený do daného testovania a systém žiakov v rámci jednotlivých cyklov automaticky rozdeľuje do skupín.

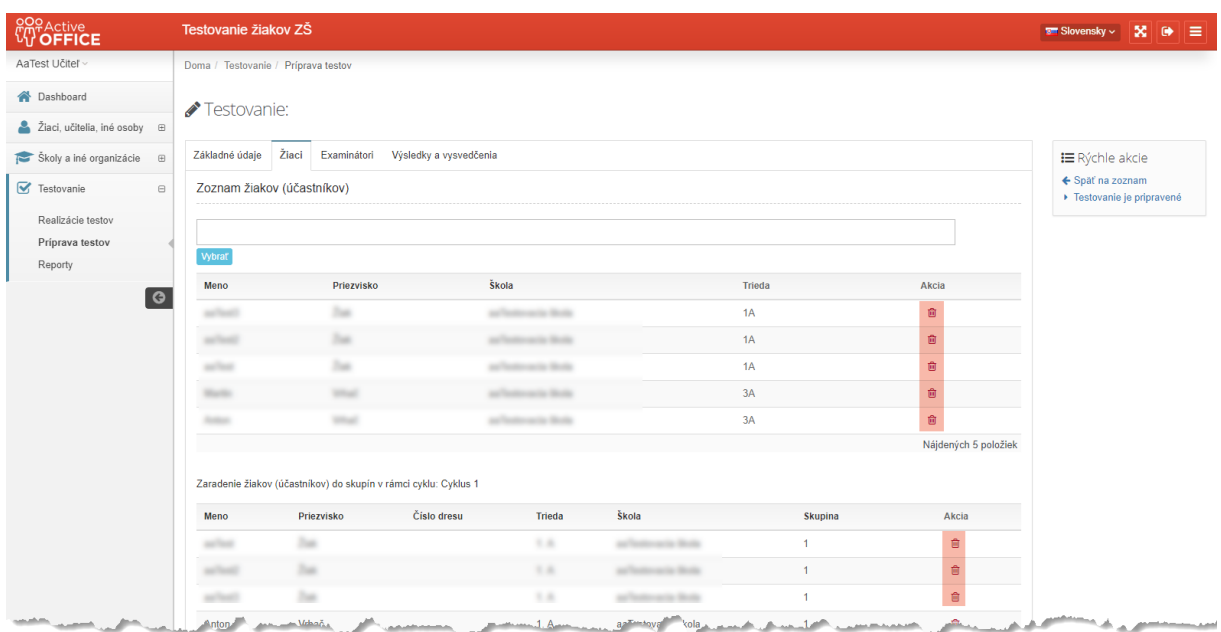

<span id="page-9-1"></span>*Obr. 12 Úprava testovania -Žiaci*

V prípade potreby je možné žiaka z testovania odobrať – kliknutím na ikonku koša ( $\blacksquare$ ) v riadku daného žiaka.

Kroky pridávania a odoberania žiakov je možné opakovať podľa potreby.

#### **Examinátori**

Examinátori predstavujú osoby, ktoré majú za úlohu pomôcť pri výkone testovania, z pohľadu IS zápisom výsledkov vybraných disciplín, prípadne *Prezenčky*.

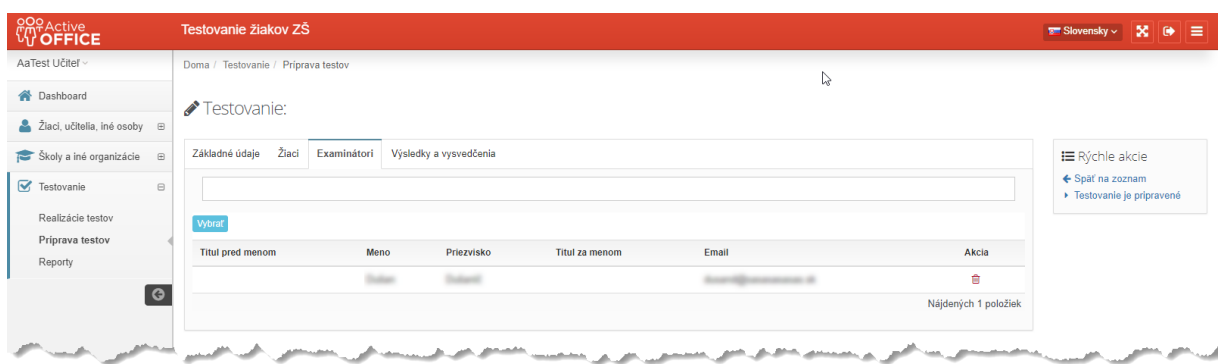

<span id="page-10-0"></span>*Obr. 13 Úprava testovania - Examinátori*

Pridávanie a odoberanie *Examinátorov* je možné realizovať rovnako, ako v prípade *Žiakov*. V prípade, že v zozname examinátorov sa žiadaná osoba nenachádza, je možné ju do registra *Examinátorov* zapísať. Viac informácií je k dispozícii v kapitol[e 1.1.2.](#page-3-1)

> *Examinátor má v rámci IS prístup iba k Realizácii testovania a v rámci tejto iba k tým testovaniam, ku ktorým je explicitne priradený.*

**Označenie testovania za pripravené a automatické pridelenie čísiel dresov**

Pokiaľ je už testovanie pripravené – teda má určený správny Čas výkonu, má priradených *Žiakov* a *Examinátorov*, je možné testovanie označiť za pripravené a pristúpiť k zápisu výsledkov.

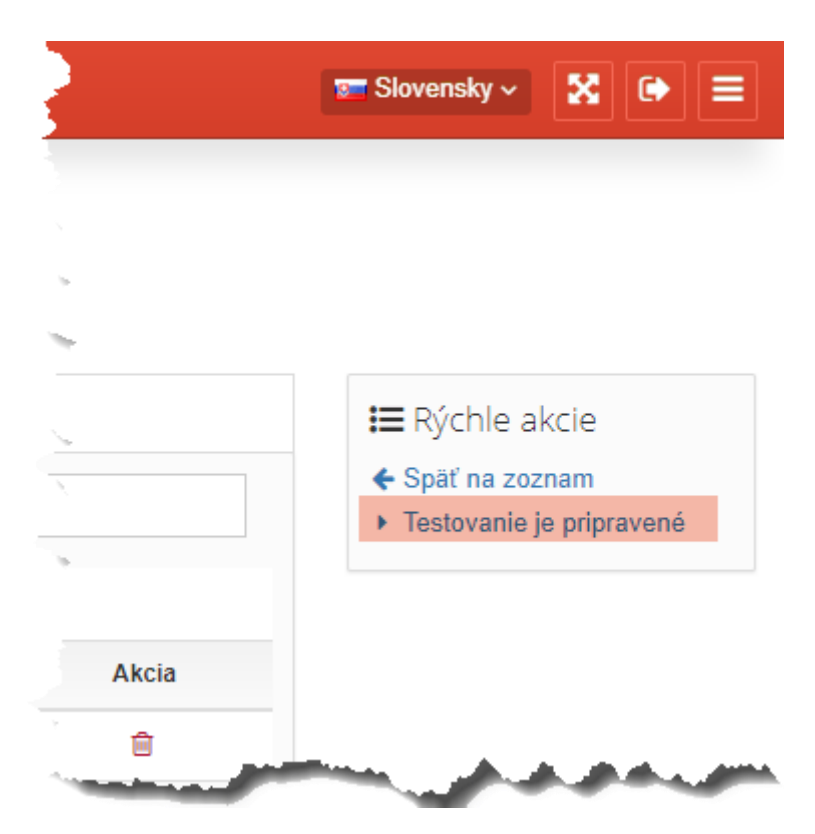

*Obr. 14 Úprava testovania – označenie testovania za pripravené*

<span id="page-11-0"></span>Testovanie je možné takto označiť kliknutím na tlačidlo TESTOVANIE JE PRIPRAVENÉ. Po stlačení tohto tlačidla ponúkne IS možnosť automatického pridelenia čísiel dresov jednotlivým účastníkom testovania.

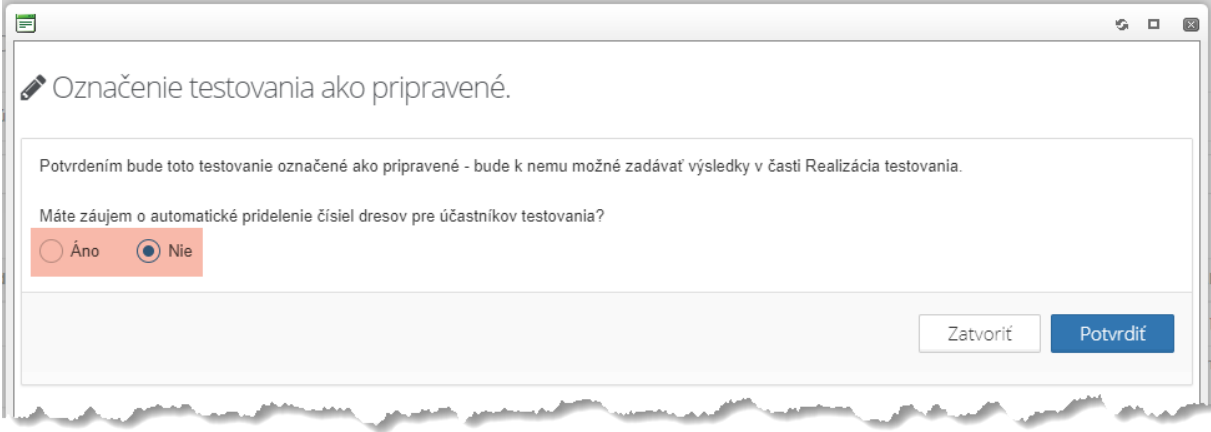

<span id="page-11-1"></span>*Obr. 15 Označenie testovania za pripravené – bez funkcie automatického prideľovania čísiel dresov*

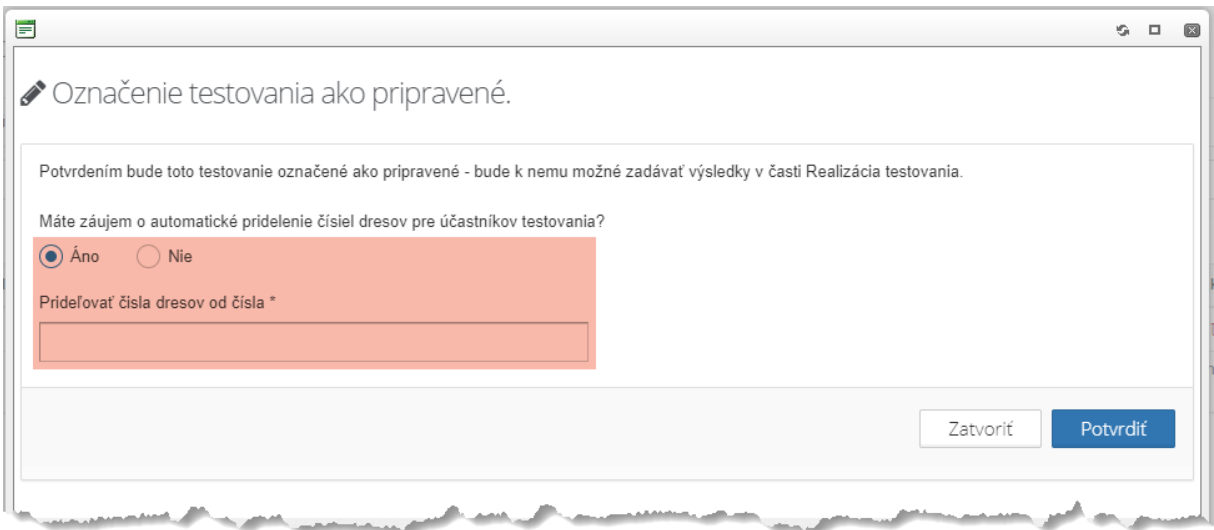

<span id="page-12-1"></span>*Obr. 16 Označenie testovania za pripravené – s funkciou automatického prideľovania čísiel dresov*

V prípade, že máte záujem, aby systém automaticky žiakom pridelil čísla dresov, zadajte prosím najnižšie číslo dresu. Systém následne bude žiakom prideľovať čísla, počnúc zadaným. Každý ďalší dres bude mať o 1 vyššie číslo.

Testovanie v stave pripravené už nie je možné upravovať – pridávať Žiakov, ani Examinátorov. V prípade potreby dodatočných zmien je potrebné testovanie vrátiť do prípravy stlačením tlačidla VRÁTIŤ TESTOVANIE DO PRÍPRAVY.

#### <span id="page-12-2"></span>*1.2.2.2 Úprava existujúceho testovania*

Testovanie nemusíte pripraviť na jedenkrát. Pokiaľ potrebujete dokončiť rozpracované testovanie,

nájdite ho v zozname testovaní ([Obr. 7\)](#page-5-2) a kliknite na ikonku ceruzky ( $\bullet$ ).

Práca je rovnaká, ako je popísané v kapitole [1.2.2.1.](#page-5-3)

#### <span id="page-12-0"></span>1.2.3 Realizácia testovania

**Dostupnosť modulu**: TESTOVANIE > REALIZÁCIA TESTOV.

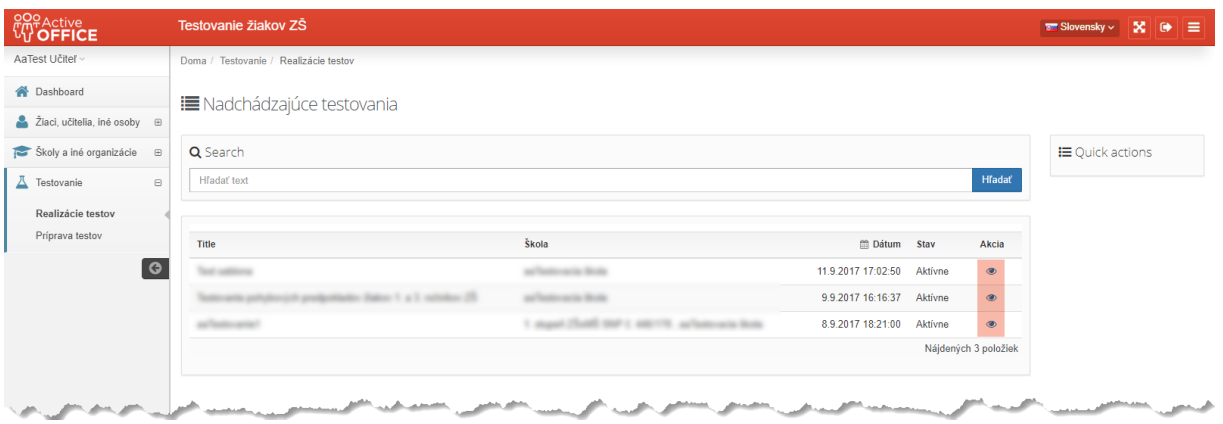

<span id="page-13-0"></span>*Obr. 17 Zoznam testovaní pripravených na realizáciu (zadávanie výsledkov)*

Zoznam obsahuje všetky testovania, ku ktorým má prihlásený používateľ prístup a ktoré sú v stave Pripravené. Kliknutím na ikonku oka (  $\bullet$  ) sa zobrazia detaily zvoleného testovania.

<span id="page-14-0"></span>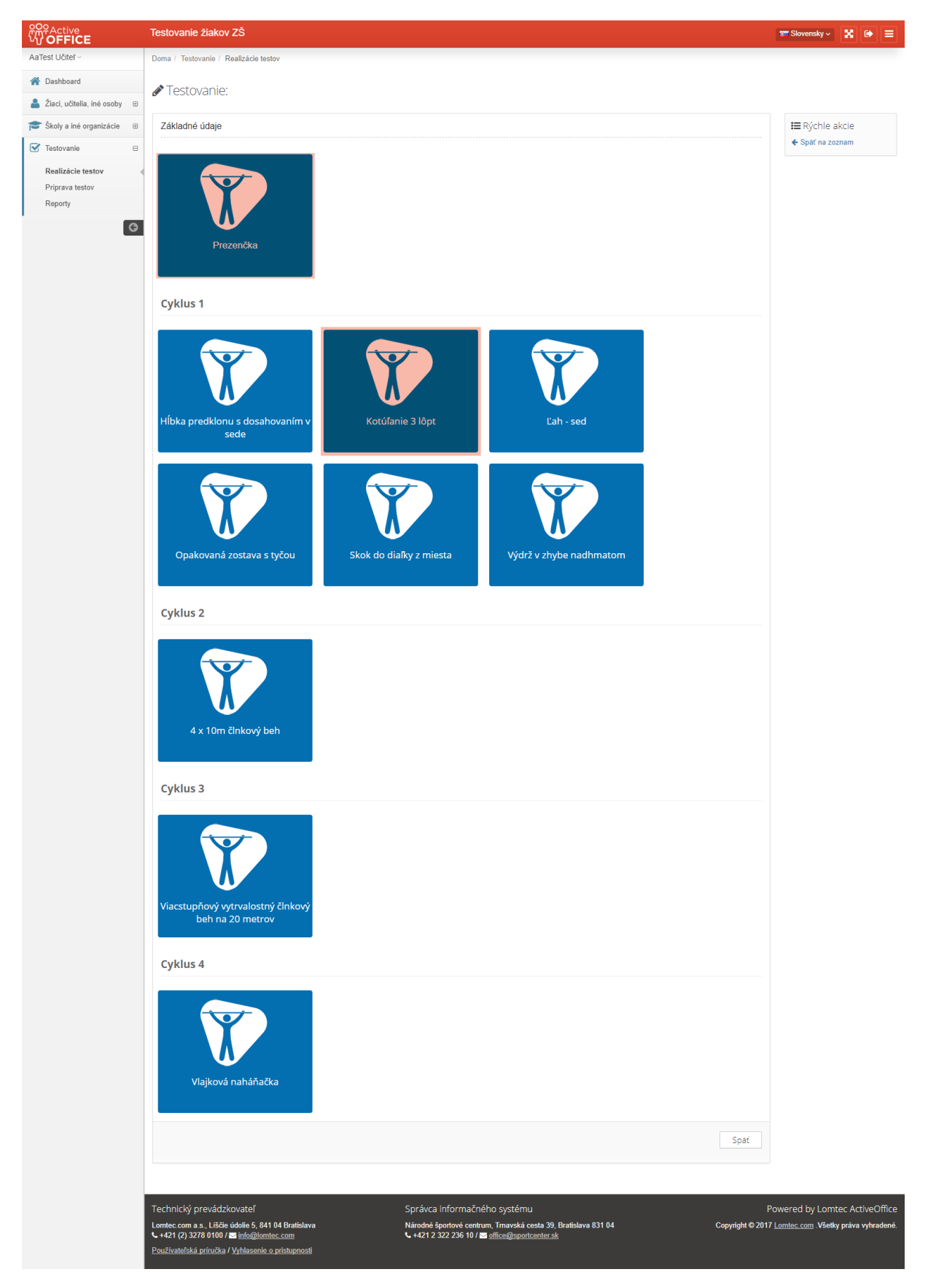

*Obr. 18 Zadávanie výsledkov testovania - Základná obrazovka testovania*

Každé testovanie obsahuje 2 základné obrazovky:

- Prezenčka,
- Disciplína.

#### **Prezenčka**

Obrazovku zobrazíme kliknutím na veľkú dlaždicu s názvom PREZENČKA.

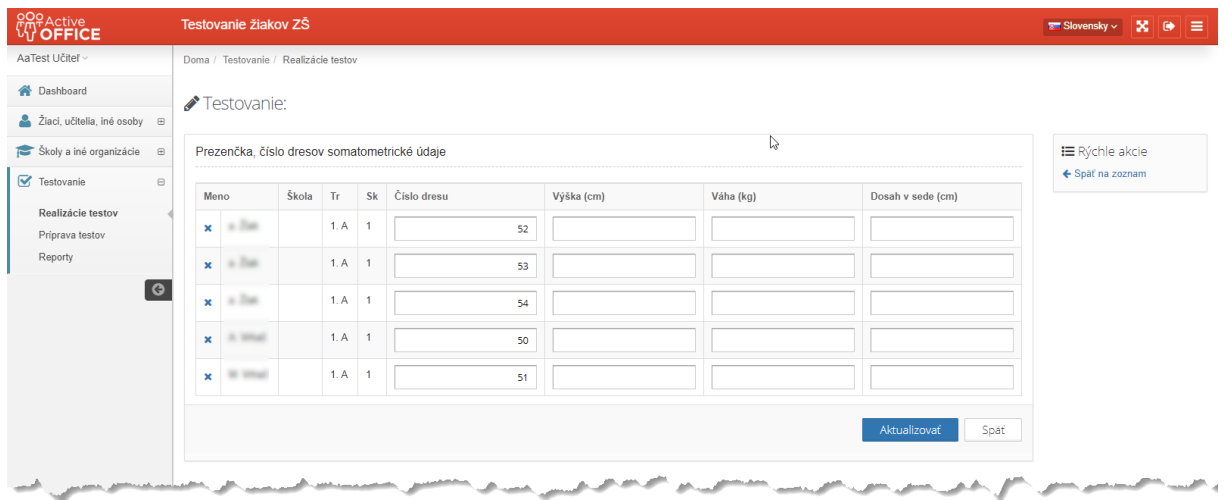

<span id="page-15-0"></span>*Obr. 19 Zadávanie výsledkov testovania – Obrazovay Prezenčka*

Pre každého žiaka je nutné vyplniť všetky údaje, okrem *Čísla dresu*. Po vyplnení všetkých povinných údajov pre všetkých žiakov je *Prezenčka* považovaná za vyplnenú. Tento fakt je indikovaný na základnej obrazovke testovania – zeleným podfarbením.

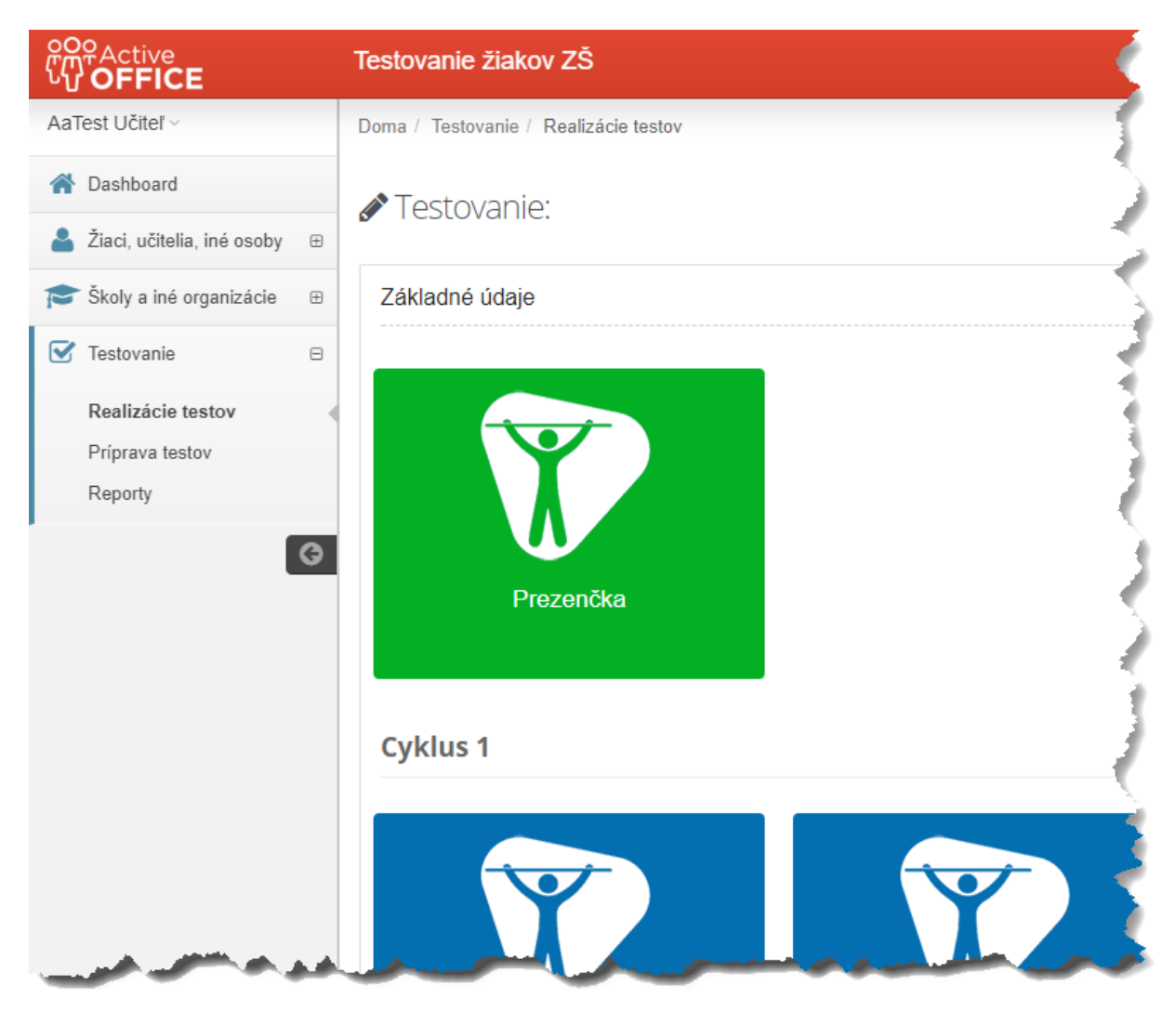

<span id="page-16-0"></span>*Obr. 20 Zadávanie výsledkov testovania – indikácia kompletne vyplneného formulára*

#### **Disciplína**

Obrazovku zobrazíme kliknutím na veľkú dlaždicu s názvom *disciplíny*.

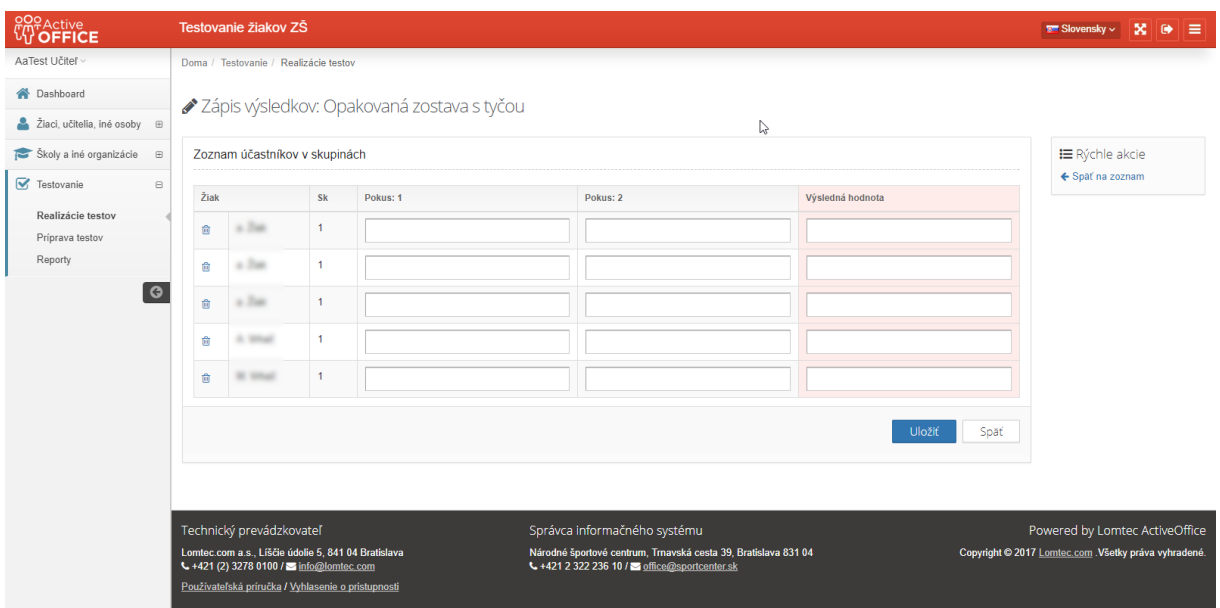

<span id="page-17-0"></span>*Obr. 21 Zadávanie výsledkov testovania – Obrazovka Disciplíny*

Pre každého žiaka je nutné vyplniť:

- všetky stĺpce *Pokus* (a stĺpec *Výsledná hodnota* sa následne vyplní automaticky), alebo
- stĺpec výsledná hodnota.

Po vyplnení všetkých povinných údajov pre všetkých žiakov je *Disciplína* považovaná za vyplnenú. Tento fakt je indikovaný na základnej obrazovke testovania – zeleným podfarbením (rovnako ako v prípade prezenčky.

Po úplnom vyplnení všetkých *Disciplín* a *Prezenčky* je testovanie možné ukončiť kliknutím na tlačidlo UZATVORIŤ TESTOVANIE testovanie v pravom stĺpci.

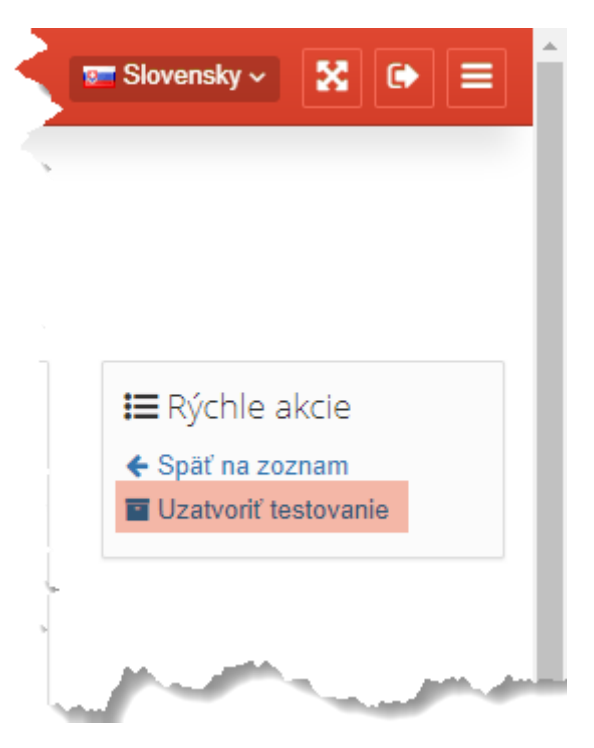

*Obr. 22 Zadávanie výsledkov – Uzatvorenie testovania*

#### <span id="page-18-0"></span>*1.2.3.1 Vylúčenie žiaka z testovania alebo disciplíny*

V prípade, že žiak – účastník testovania sa z nejakého dôvodu nemôže testovania zúčastniť (napríklad pre náhlu chorobu, zranenie a podobne), je možné ho z testovania vylúčiť. T.j pre daného žiaka nebude potrebné a ani možné zadávať hodnoty v obrazovkách jednotlivých *Disciplín* a v *Prezenčke*.

V prípade, že žiak – účastník testovania sa z nejakého dôvodu nemôže zúčastniť vybranej disciplíny, je možné ho vylúčiť iba z tejto vybranej disciplíny. Pre túto disciplínu potom pre daného žiaka nebude potrebné/možné vyplniť údaje.

Uzatvoriť testovanie samozrejme bude možné, teda pokiaľ sú podmienky splnené pre žiakov, ktorí sa testovania/disciplíny zúčastňujú.

Detailnú popis vylučovania žiakov z testovania/disciplíny je popísaný v nasledujúcich 2 kapitolách.

#### 1.2.3.1.1 Vylúčenie žiaka z testovania

Žiaka je možné vylúčiť z testovania kliknutím na ikonku krížika ( **\*** ) pred menom daného žiaka na obrazovke *Prezenčky*.

| ctive<br><b>FFICE</b>                    | Testovanie žiakov ZŠ                        |             |    |             |  |
|------------------------------------------|---------------------------------------------|-------------|----|-------------|--|
| AaTest Učiteľ ~                          | Doma / Testovanie / Realizácie testov       |             |    |             |  |
| Dashboard                                | <b>Testovanie:</b>                          |             |    |             |  |
| Žiaci, učitelia, iné osoby<br>$\boxplus$ |                                             |             |    |             |  |
| Skoly a iné organizácie<br>$\boxplus$    | Prezenčka číslo dresov somatometrické údaje |             |    |             |  |
| Testovanie<br>$\Box$                     | Mex                                         | Škola<br>Tr | Sk | Číslo dresu |  |
| Realizácie testov                        |                                             |             |    |             |  |
| Príprava testov                          | $\mathbf x$                                 | 1. A        | 1  |             |  |
| Reporty                                  | $\mathbf x$                                 | 1. A        | 1  |             |  |
| ◶                                        | ×                                           | 1. A        | 1  |             |  |
|                                          |                                             |             |    |             |  |

<span id="page-19-0"></span>*Obr. 23 Vylúčenie žiaka z testovania*

Po kliknutí na ikonku sa zobrazí formulár zadanie dôvodu a prípadných poznámok.

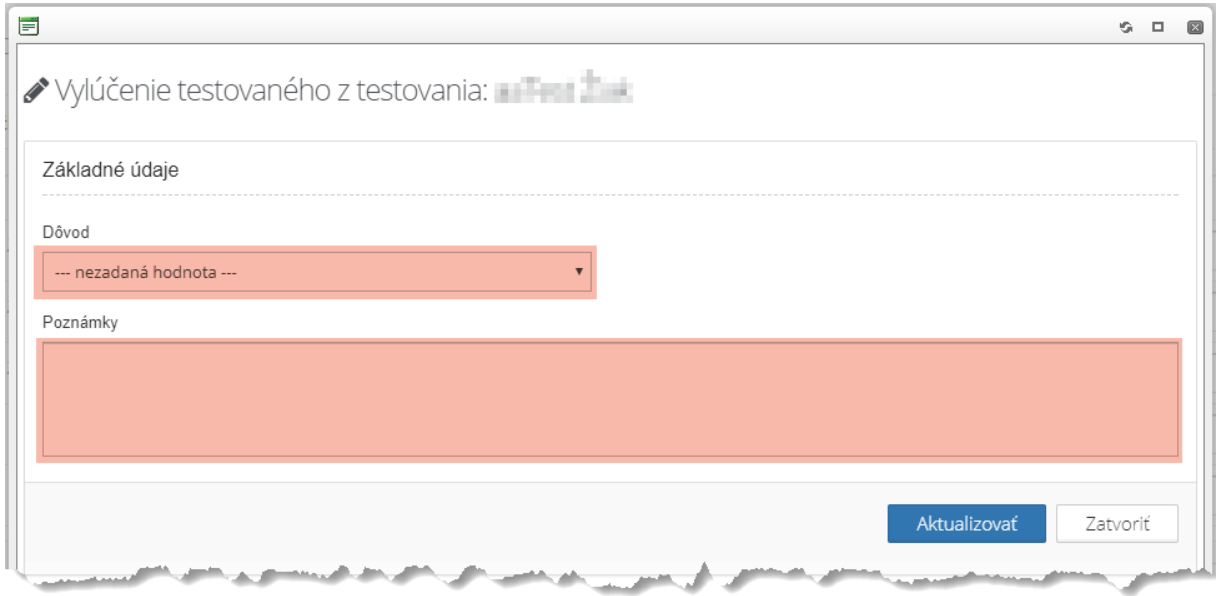

<span id="page-19-1"></span>*Obr. 24 Vylúčenie žiaka z testovania*

Po potvrdení vylúčenia je žiak vylúčený z celého testovania. Akciu je možné vrátiť späť kliknutím na

ikonku osoby ( <sup>8</sup> ) pred menom daného žiaka.

## 1.2.3.1.2 Vylúčenie žiaka z vybranej disciplíny

Vylúčenie žiaka z vybranej disciplíny funguje úplne rovnako, ako v prípade vylučovania z celého testovania, ale je potrebné akciu vykonať z obrazovky zvolenej disciplíny.

Žiak je následne vylúčený iba z danej disciplíny.